# **MONEY MONTSCON**

# ESZR3 - Ingatlan

 $\rightarrow$  INGATLAN/

#### **Bevezetés**

Az ESZR lehetővé teszi az erdőgazdaságok által kezelt, saját tulajdonban lévő, vagy egyéb használatba vett ingatlanok részletes (jelenleg alrészlet szintű) nyilvántartását és változáskövetését. Ingatlan alatt a földrészleteket, és az önálló helyrajzi számmal rendelkező felépítményeket (épület, épületrészek) értjük.

**Az** *Ingatlan* **modul célja a fentiek fényében a tulajdoni lapok adatainak nyilvántartása, és az adatváltozás manuális rögzíthetőségének biztosítása. A nyilvántartást felhasználó tölti fel a rendelkezésére álló leíró és térképi adatokkal, a későbbiekben ismertetett csoportos betöltéssel (excel táblákból és térképi állományokból), vagy egyedi adatrögzítéssel.**

Lehetőség van továbbá az erdőgazdaságok tulajdonában, kezelésében lévő, de a földhivatali ingatlan nyilvántartásban nem rendezett felépítmények nyilvántartására is. Értjük ez alatt az önálló helyrajzi számmal nem rendelkező felépítmények nyilvántartását. Ennek helye az ingatlan adatlap I lapján a "*Kapcsolódó egyéb önálló ingatlanok*" felület.

Az ingatlanok az erdőgazdálkodás modulhoz hasonlóan konténerbe szerveződnek, a konténerek elemei az önálló helyrajzi számmal rendelkező ingatlanok (továbbiakban ingatlanok), ebből adódóan a nyilvántartásban az alrészletek földrészletekhez kapcsolódóan csoportosítva jelennek meg. Az ingatlanokhoz kapcsolódó adatlapokon a földhivatali tulajdoni lapokhoz hasonlóan a földrészlet minden adata elérhető, kiegészítve a gazdálkodáshoz kapcsolódó adatokkal.

Az ingatlanokat helyrajzi szám szerint tartalmazó konténerben megjelenő tételek (ingatlanok) azonosítója és neve a felvitel során automatikusan képződik, az alábbiak szerint:

*Azonosító:* Település KSH kód-főszám/alátörés/albetét/albetét alátörés

*Név:* Település neve-fekvés/főszám/alátörés/albetét/albetét alátörés

A térkép és leíró adatok összekapcsolása az "*Azonosító*" mezővel történik.

Az ingatlan térképi réteg két módon hozható létre:

- a társaságnál már esetlegesen meglevő térképi állomány Geoserverre való feltöltésével, vagy
- egy új réteg létrehozásával a Geoserveren.

Az ingatlan és térkép összekapcsolásához a létrehozott vektoros rétegben a poligon mellett szerepelnie kell legalább egy attribútumnak, amiben megtalálható az ingatlan leíró adatoknál az ESZR által képzett azonosító. A paraméterezés során a felvett réteg azonosító attribútumának ezt kell megadni és az ingatlan térképnél ezt kell beállítani pozicionáláshoz használt rétegként. Ezzel a lépéssel történik meg a térképi és leíró adatok összekapcsolása. Amennyiben ez a kiválasztott réteg alrészlet poligonokat tartalmaz, **akkor az ingatlan minden alrészletéhez ezt az azonosítót kell beállítani**, ekkor a térkép megnyitásakor a választott ingatlan összes poligonja kijelölésre kerül.

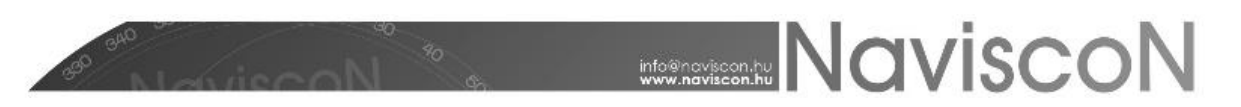

Az ingatlan térkép összeállítása során tetszőleges rétegkiosztás megadható, a Geoserveren található rétegek használatával.

#### **Ingatlan - Tulajdoni lapok**

Az *Ingatlan* – Tulajdoni lapok elérése a program főmenüjéből az Ingatlan - Tulajdoni lapok - gombbal történik.

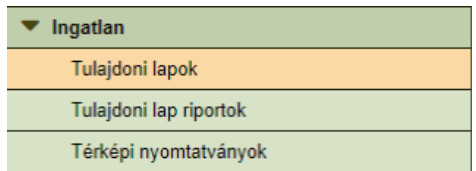

Az ingatlan konténerek kiválasztása, kezelése és létrehozása az *Erdőgazdálkodás* modulnál megismertekkel azonos módon történik. (Bővebben a Fahasználat - Besorolás kézikönyvben.)

*(Az ingatlan-nyilvántartásban célszerű társaságonként egy konténer megnyitása.)*

#### **Ingatlanlista**

Az Ingatlanlista megnyitása -  $\frac{1}{2}$  - a konténer kezdőoldala, itt megtekinthetjük a konténer által tartalmazott ingatlanokat és alrészleteket akár szervezeti egységenkénti bontásban, ahol a szervezeti egység az ingatlannál beállítottra szűr. Ha egy ingatlan több egységet is érint itt akkor is csak egy egység megadásra van lehetőség, az ingatlan szervezetileg ehhez fog tartozni. Alrészletek esetében megadható ettől eltérő szervezeti egység is viszont az nem a szervezeti besorolásra szolgál, hanem csak alrészlet szintű leíró adat. Megtekintéskor és lekérdezések során az alrészlet szintű adatok pontosításra használhatók fel.

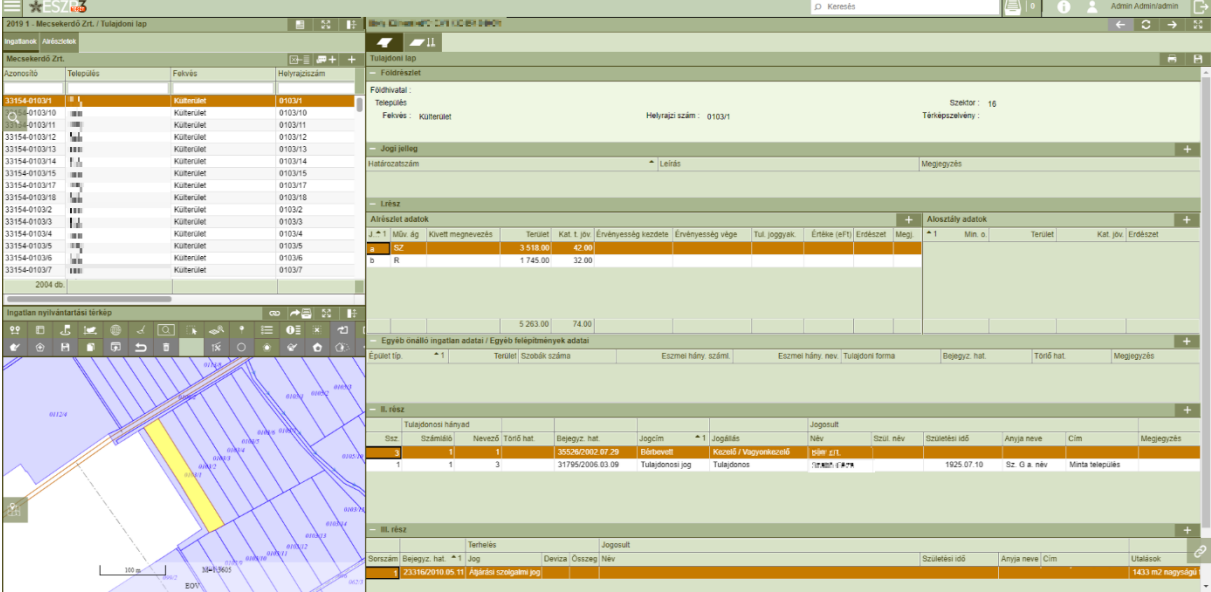

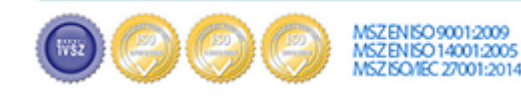

Cím:.........1037 Budapest, Montevideo u. 16 

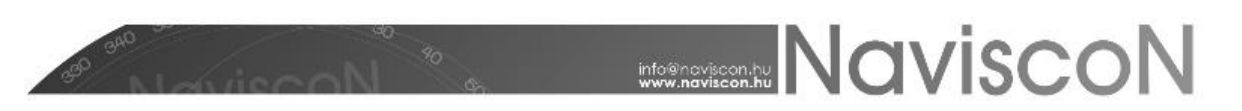

Új Tulajdoni lap létrehozása Ú*j elem* <sup>+</sup> gombbal történik, az ingatlan ahhoz az erdészethez kerül felvételre, amely a gomb megnyomásakor ki van jelölve.

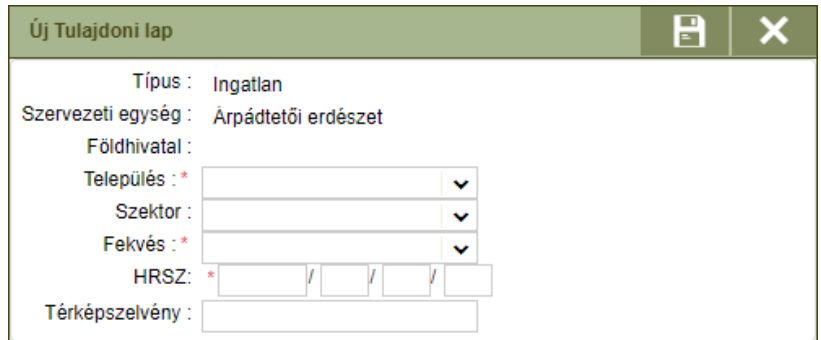

A felvitel során az ingatlanhoz tartozó azonosító és név automatikusan képződik, az alábbiak szerint:

*Azonosító:* Település KSH kód-főszám/alátörés/albetét/albetét alátörés

*Név:* Település neve–fekvés/főszám/alátörés/albetét/albetét alátörés

A felvett ingatlan típusa automatikusan besorolódik az alábbi kategóriák egyikébe:

- *Földterület* (főszám (1,2,3,...), vagy főszám (1,2,3...)/alátörés (1,2,3,…) kitöltve)
- *Önálló épület* (főszám (1,2,3…)/alátörés (1,2,3...)/albetét (A,B,C…)/ kitöltve)
- *Önálló épületrész* (főszám (1,2,3...)/alátörés (1,2,3...)/albetét (A,B,C…)/albetét alátörés (1,2,3...) kitöltve)

Külterületi ingatlan esetén a főszám megadásakor a vezető nullát a főszámban szerepeltetni kell.

Ingatlanbejegyzés törlésére a helyi menüből, jobb gombos kattintással elérhető *Törlés*sel van lehetőség.

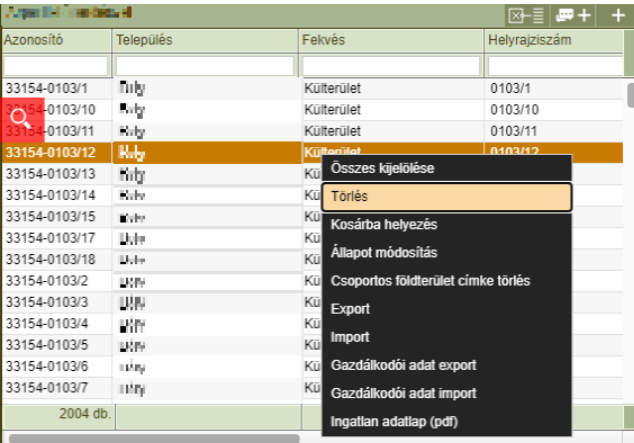

A meglevő, helyes adatokkal rendelkező, de a nyilvántartásból kivezetendő ingatlanokkal kapcsolatos változás vezetésre a helyi menüből szintén jobb gombos kattintással elérhető *Állapot módosítás* funkcióval a "Megszűnt" állapotra való átállítás javasolt.

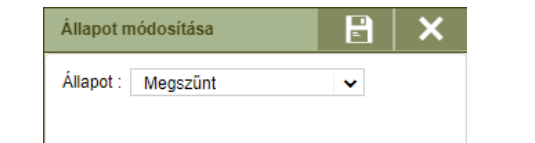

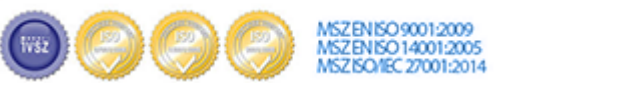

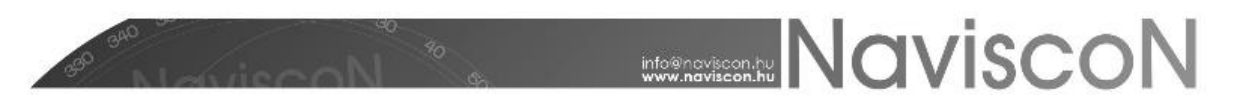

A felvett ingatlan további adatainak rögzítését, módosítását az *Ingatlan adatlapon*, illetve az *Ingatlan gazdálkodói adatok*nál lehet végrehajtani.

#### **Ingatlan áttekintő lap**

Adott ingatlan teljes tulajdoni lapja a Tulajdoni lapra kattintva -  $\blacksquare$  - külön felületen jeleníti meg az ingatlan adatlap legfontosabb információit. A felület a megjelenítés mellett az adatok módosítására vagy akár új adatok felvételére is lehetőséget biztosít. Az áttekintő lap a következő elemekből áll:

- Földrészlet
- Jogi jelleg
- I. rész (Földrészlet adatok)
	- o Alrészlet adatok
	- o Alosztály adatok

Az *Alosztály adatok*nál a kiválasztott alrészlethez tartozó adatok jelennek meg, törölni és új adatokat felvenni a szekció helyi menüjéből lehet. Az ingatlanokhoz tartozó excel riport 'Alrészlet' munkalapján a 0 vagy 1 alosztállyal rendelkező alrészletek egy sorban, a többel rendelkezők pedig az alosztályok számának megfelelő számú sorban jelennek meg, azonos alrészlet de az adott alosztályt jellemző adatokkal.

- Egyéb önálló ingatlan adatai / Egyéb felépítmények adatai
- II. rész (Tulajdonjogi adatok)
- III. rész (Egyéb jogi tényfeljegyzések és terhek)

Ingatlan export/import során az ingatlan adatlap III. része (Egyéb jogi tényfeljegyzések és terhek) is feldolgozásra kerül. Importáláskor a korábbi adatok törlődnek, helyüket az új adatok foglalják el.

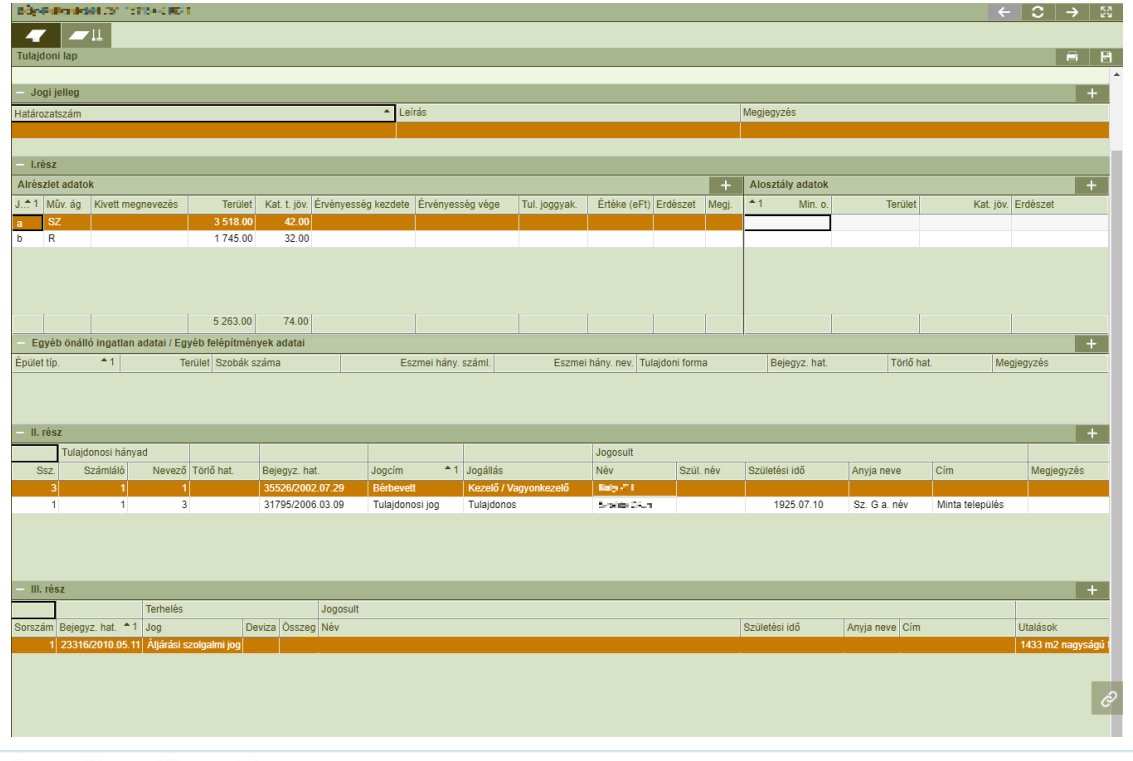

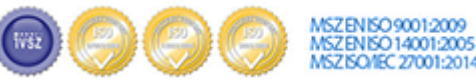

Cím:.........1037 Budapest, Montevideo u. 16 

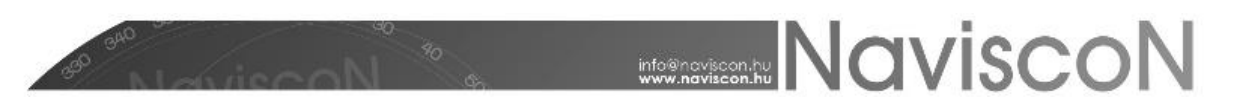

#### **Ingatlan gazdálkodói adatok**

A programban lehetőség van alrészlet szintű gazdálkodói adatok nyilvántartására - **11**. Gazdálkodói adatként értelmezzük azokat az adatokat, amelyek nem részei az földhivatali ingatlan-nyilvántartásnak, viszont a gazdálkodáshoz, vagyonkezeléshez szükséges és hasznos a nyilvántartásuk (pl. nitrátérzékeny területek nyilvántartása, természetvédelemmel kapcsolatos részletes adatok stb.).

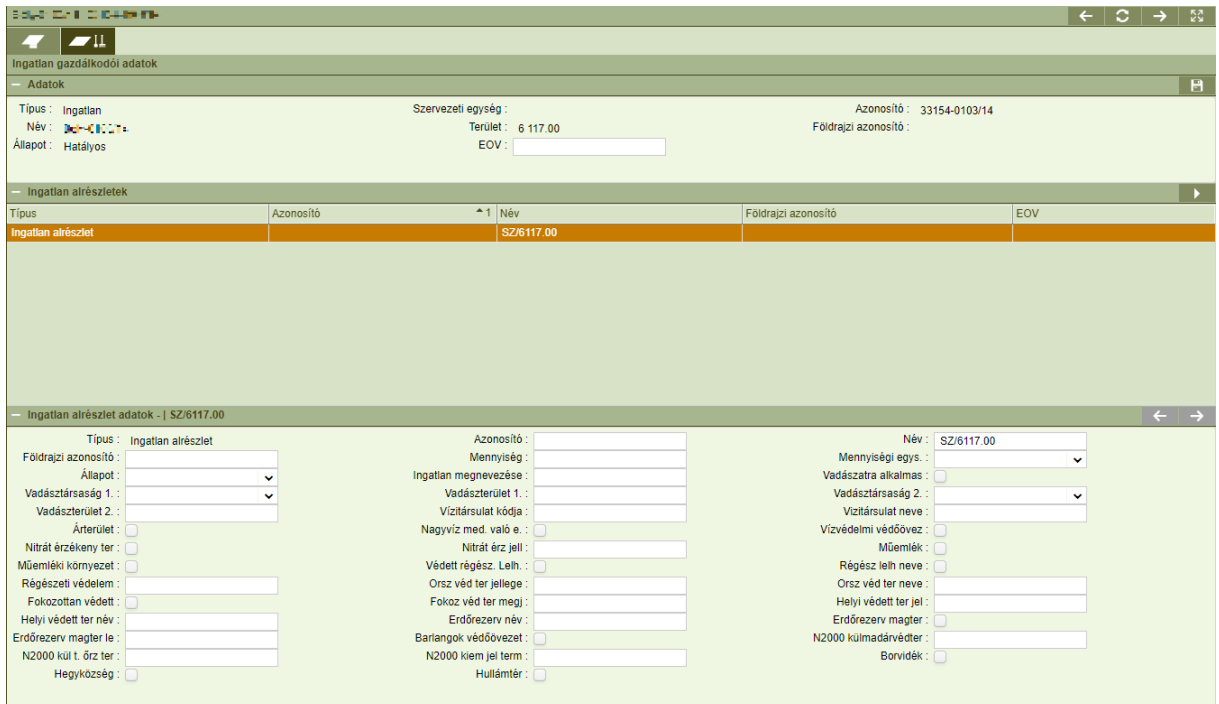

Az *Ingatlan alrészletek*nél - a *Létrehozás* - - gombbal történik a gazdálkodói adatok rögzítésére szolgáló rekordok létrehozása. A létrehozás során annyi sor generálódik, ahány alrészlet tartozik az ingatlanhoz. Az újbóli megnyomáskor már csak az előző generálás óta újonnan felvett alrészletekhez tartozó gazdálkodói adatok rögzítésére szolgáló rekordok generálódnak.

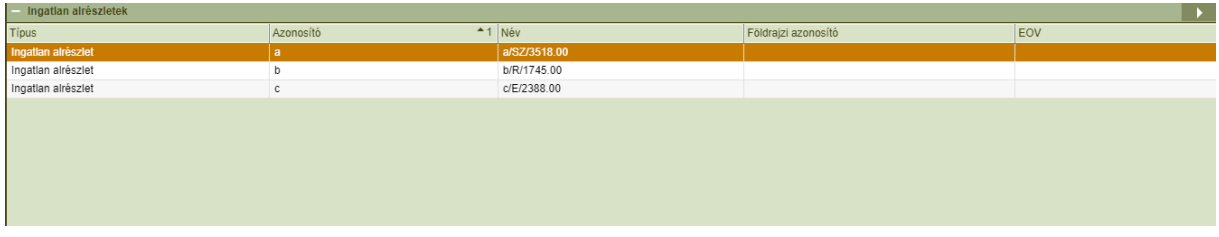

Ezt követően az adott sor kiválasztása után lehetőség van az alrészlethez tartozó gazdálkodói adatok megadására. Az adatlapok között az ablak jobb felső részén levő jobbra – balra nyilakkal lehet mozogni és egyesével megnézni az alrészletek adatait.

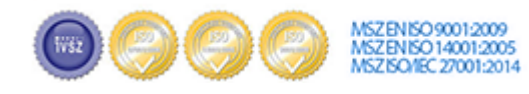

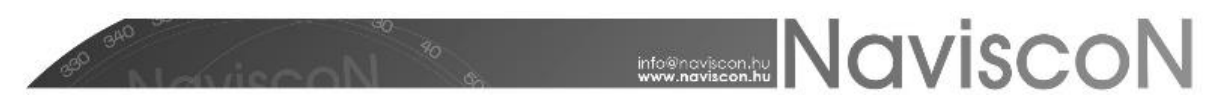

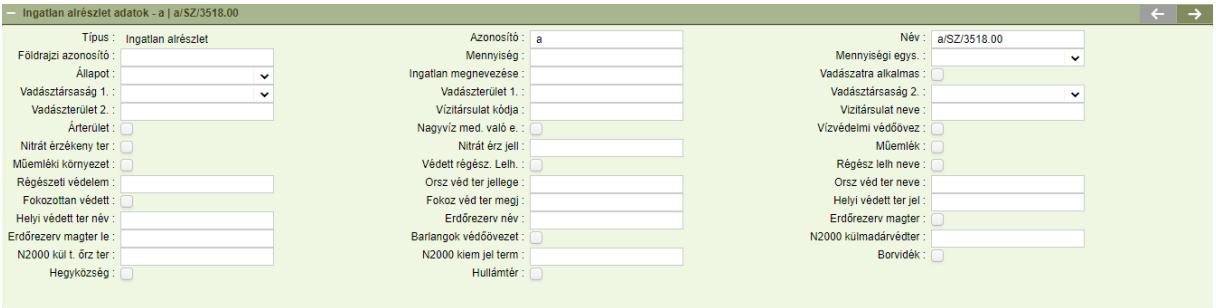

Az ingatlan konténerlista helyi menüjéből, jobb gombos kattintással lehetőség van a gazdálkodói adatok Excel alapú exportálására és importálására. Az exportba a kijelölt ingatlanok alábbi adatai kerülnek:

- Helyrajzi szám
- Alrészlet jel
- Egységjellemző kód
- Érték

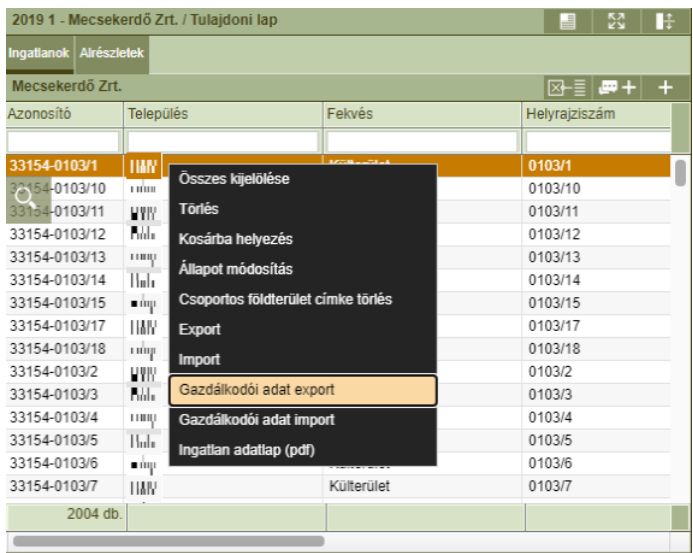

#### **Kapcsolódó lapok**

A képernyő jobb alsó sarkában a  $\bigotimes$ ikonra kattintva jelennek meg az adott ingatlanhoz kapcsolódó lapok, adatok, címkék és dokumentumok.

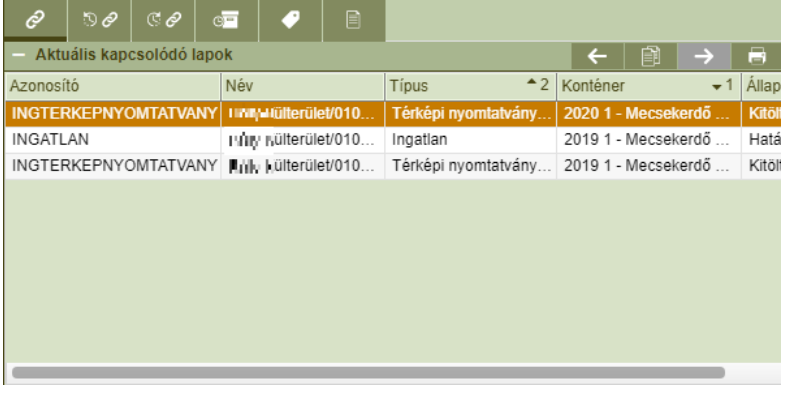

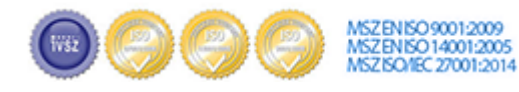

- Aktuális kapcsolódó lapok  $\Box$
- **Előzmény kapcsolódó lapok** 50
- Utód kapcsolódó lapok  $\Box$
- Aktuális történeti adatok
- Címkék**et**
- Dokumentumok

#### **Dokumentumok**

Az ingatlanokhoz feltölthetők dokumentumok  $\mathbf{f} \in \mathbb{R}$ , vagy hivatkozások  $\mathbf{f} \in \mathbb{R}$  is. A helyi menüből van lehetőség új dokumentumok feltöltésére, illetve a már korábban feltöltött dokumentumok megnyitására, törlésére is.

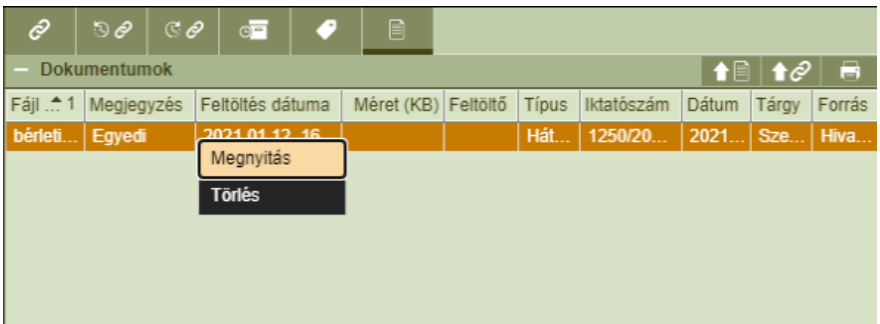

Az dokumentumok egymás alatt felsorolva láthatók, minden dokumentumnál feltüntetve nem módosítható mezőkben annak teljes neve, a feltöltés dátuma és a mérete - **Fájl név, Feltöltés dátuma, Méret (KB)**. Minden dokumentumhoz tartoznak már a feltöltéskor megadható, később szabadon módosítható mezők is - **Típus, Iktatószám, Dátum, Tárgy, Megjegyzés**. A **'Típus'** mezőben megadható értékek szótárból - *Dokumentum típus* - származnak, a lista a felhasználó által szabadon bővíthető.

## **Ingatlanok Excel exportja /importja:**

Az ingatlanok kezelése részben Excel export és import funkciókon keresztül is történhet. Ennek segítségével lehetőség van új ingatlanok felvitelére vagy már meglévő ingatlan adatok módosítására külső adatforrásból. A funkciókat a konténerlista helyi menüjében érhetjük el.

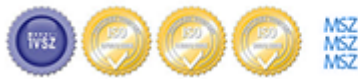

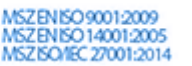

**MONEY MONTSCON** 

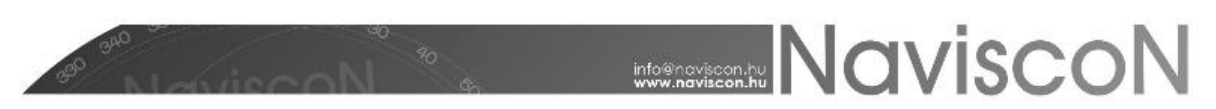

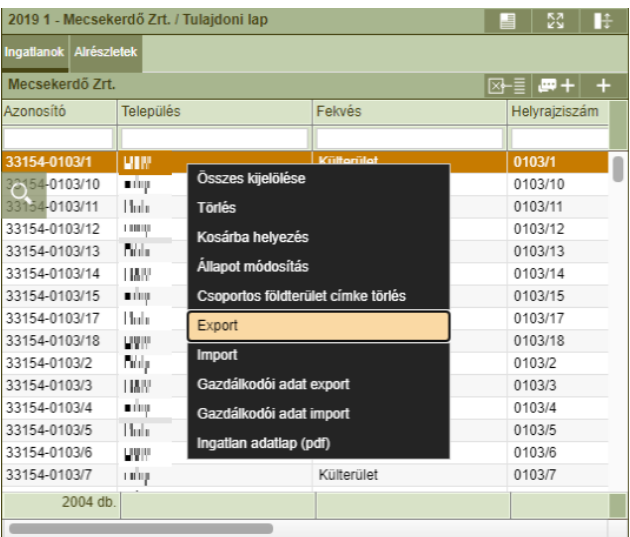

Az exportált, illetve az importálásra alkalmas fájl lapjai:

- **IN\_FOLDRESZNYILV** a kezelt ingatlanok adatai
- **Alrészlet** az ingatlanokhoz tartozó alrészletek adatai
- Kapcsolódó ingatlanok
- Jogi jelleg
- Tulajdonjogi adatok
- Egyéb jogi tény és teher

A választható értékkészlettel rendelkező oszlopok (szótárak) az értékkészlet kódjával kerülnek exportálásra. Ezek a kódok az ESZR szótár nyilvántartásába betöltésre kerültek.

**Import esetén fontos, hogy a fájl szerkezetén ne változtassunk - pl. az első sor elemei, a munkafüzet lapjainak neve -, csak az ingatlanokhoz tartozó adatokat módosítsuk.** (Arra érdemes figyelni, hogy az import először törli a korábbi adatokat és az újakat veszi fel helyettük.) Ezeknek a figyelembevételével a szükség szerint módosított vagy az export formátumnak megfelelően előállított Excel fájl importálható az alkalmazásba.

Az importálás az alábbi szabályok szerint történik:

- Az Excel fájl első munkafüzetében levő sorok új ingatlanként kerülnek felvételre, vagy amennyiben már létezik az adott ingatlan akkor az adatai módosulnak.
- A továbbiakban csak olyan adat szerepelhet, amihez kapcsolódó ingatlan az első munkafüzet lapon is szerepel.
- Az Excel fájl második fülén levő sorok alrészlet adatként kerülnek rögzítésre. Meglevő ingatlan frissítésekor a már létező alrészletek minden betöltéskor felülíródnak a fájlban szereplő adatokkal, az új sorok pedig felvételre kerülnek új alrészletként.
- A további adatok az import során a régiek törlésével átveszik azok helyét.

# **Az import figyelembe veszi a szervezeti egység kódot, így lehetőség van importálással átmozgatni ingatlanokat másik szervezeti egységbe.**

Az ingatlan típus oszlopa az ingatlan azonosító alapján kalkulálódik, ezért az import az oszlop tartalmát figyelmen kívül hagyja.

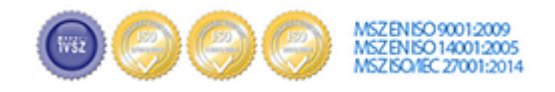

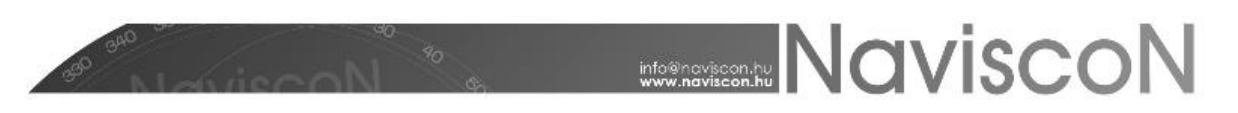

#### **Ingatlan nyomtatvány**

Az ingatlan fontosabb adatait tartalmazó *Ingatlan adatlap* nyomtatvány a konténerlista helyi menüjéből jobb gombos kattintással (Ingatlan adatlap (pdf)),

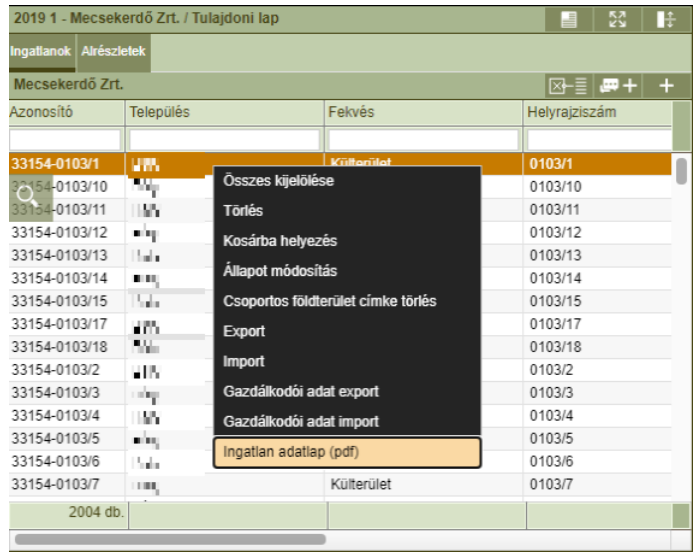

vagy az ingatlan adatlapról a nyomtatással - - - érhető el.

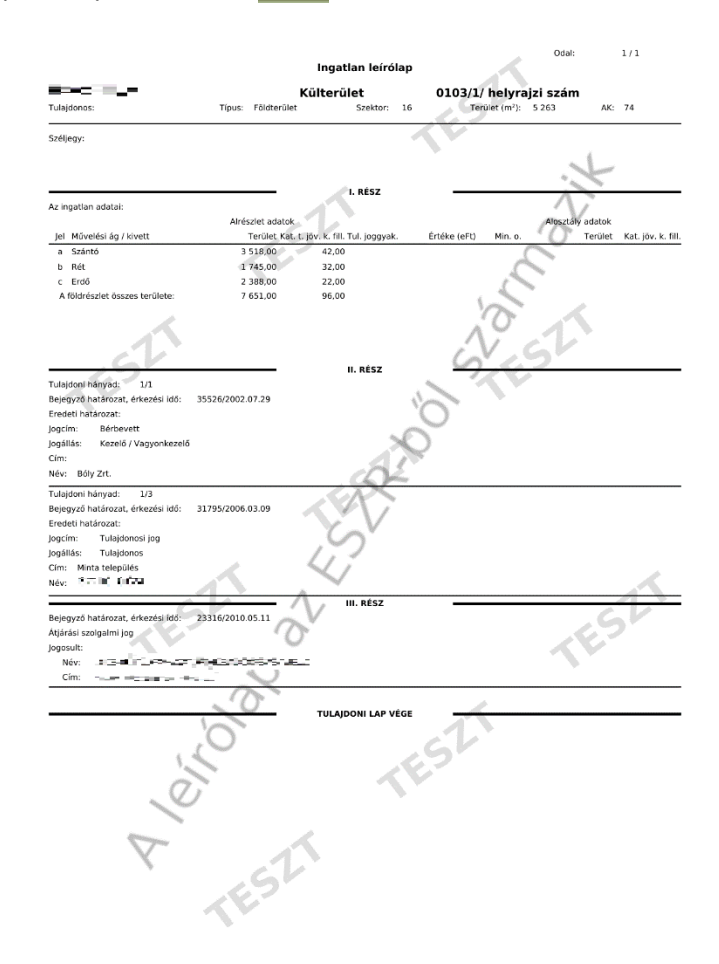

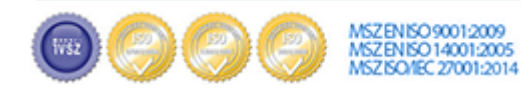

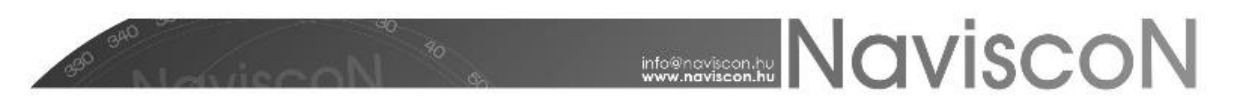

Több sor kijelölése esetén az ingatlanlistában lehetőség van több adatlap egy lépésben történő nyomtatására is.

#### **Ingatlan - Tulajdoni lap riportok**

Az *Ingatlan* – Tulajdoni lap riportok elérése a program főmenüjéből az Ingatlan - Tulajdoni lap riportok – gombbal történik.

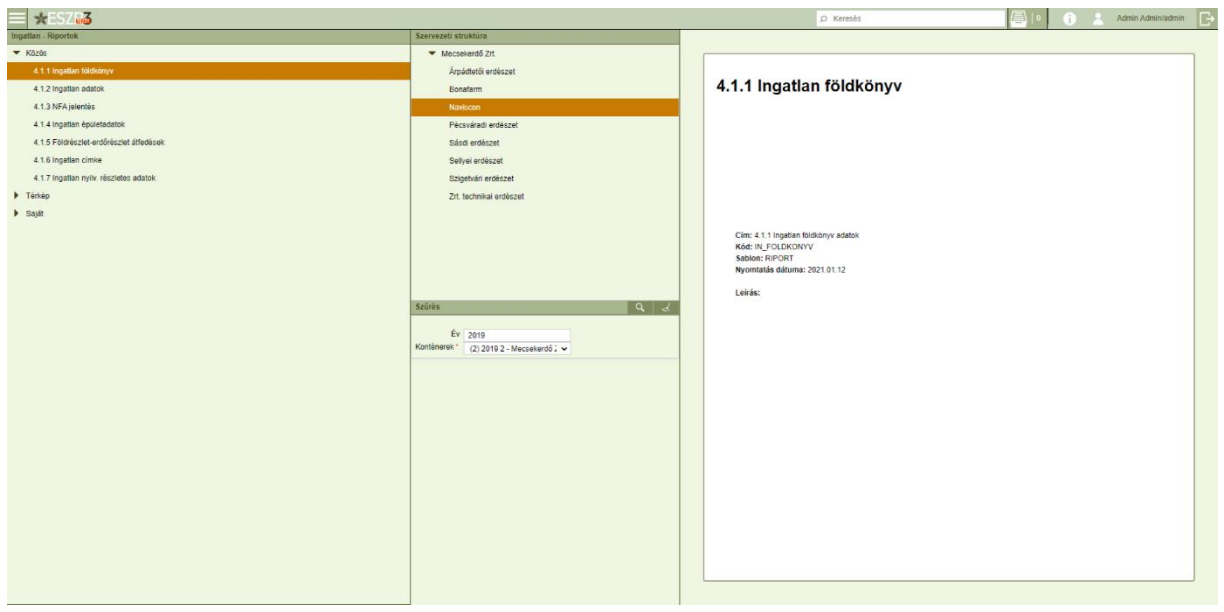

A szervezeti struktúrában kiválasztott erdészethez tartozó ingatlanokról különböző riportok állíthatók össze:

- Közös
	- o Ingatlan földkönyv
	- o Ingatlan adatok
	- o NFA jelentés
	- o Ingatlan épületadatok
	- o Földrészlet-erdőrészlet átfedések
	- o Ingatlan címke
	- o Ingatlan nyilvántartás részletes adatok
- Térkép
	- o Ingatlan földkönyv tematikus térkép
- Saját
	- o Tervezési egység jellemzői

Az elkészített riportok excel formátumban tölthetők le.

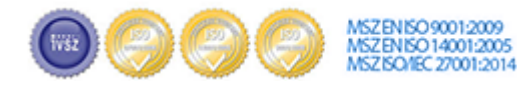

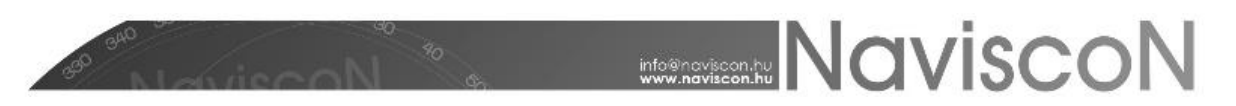

## **Ingatlan – Térképi nyomtatványok**

Az *Ingatlan* – Térképi nyomtatványok elérése a program főmenüjéből az Ingatlan - Térképi nyomtatványok gombbal történik.

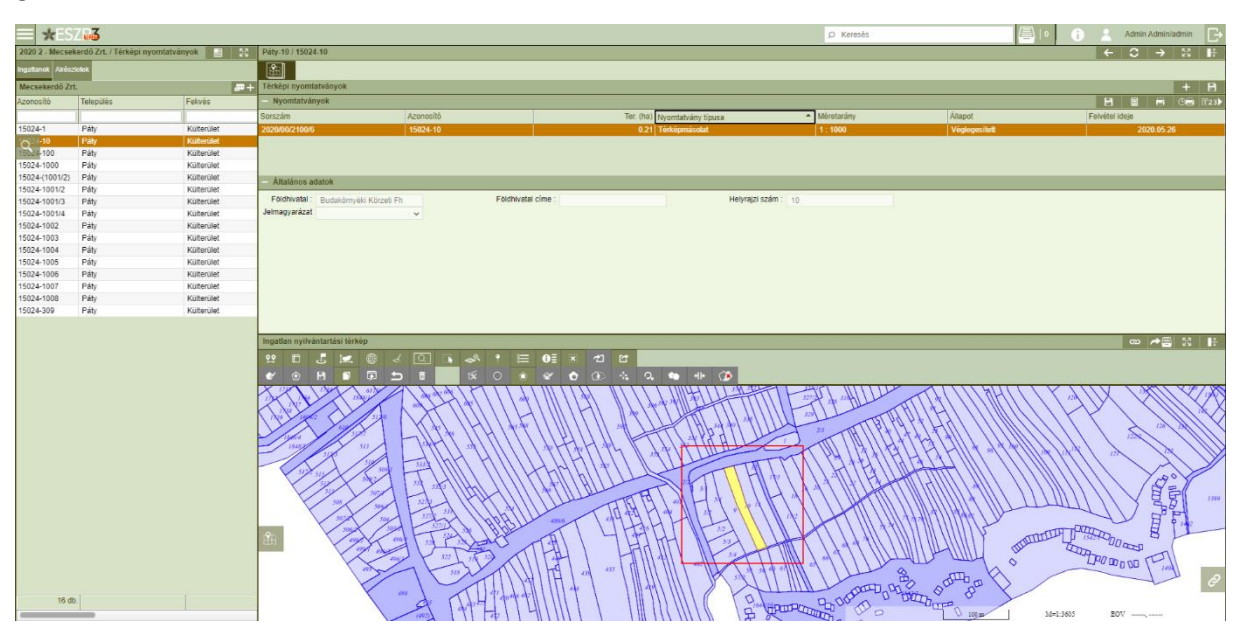

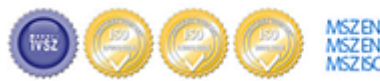

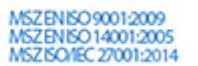